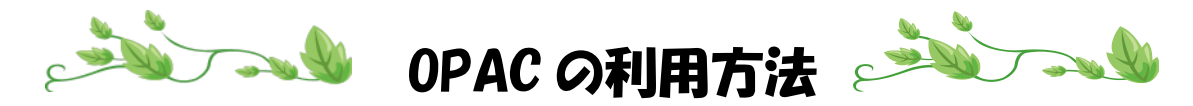

- 1.【川崎市立看護短期大学図書館ホームページ】に移動
- 2.【資料検索】をクリック

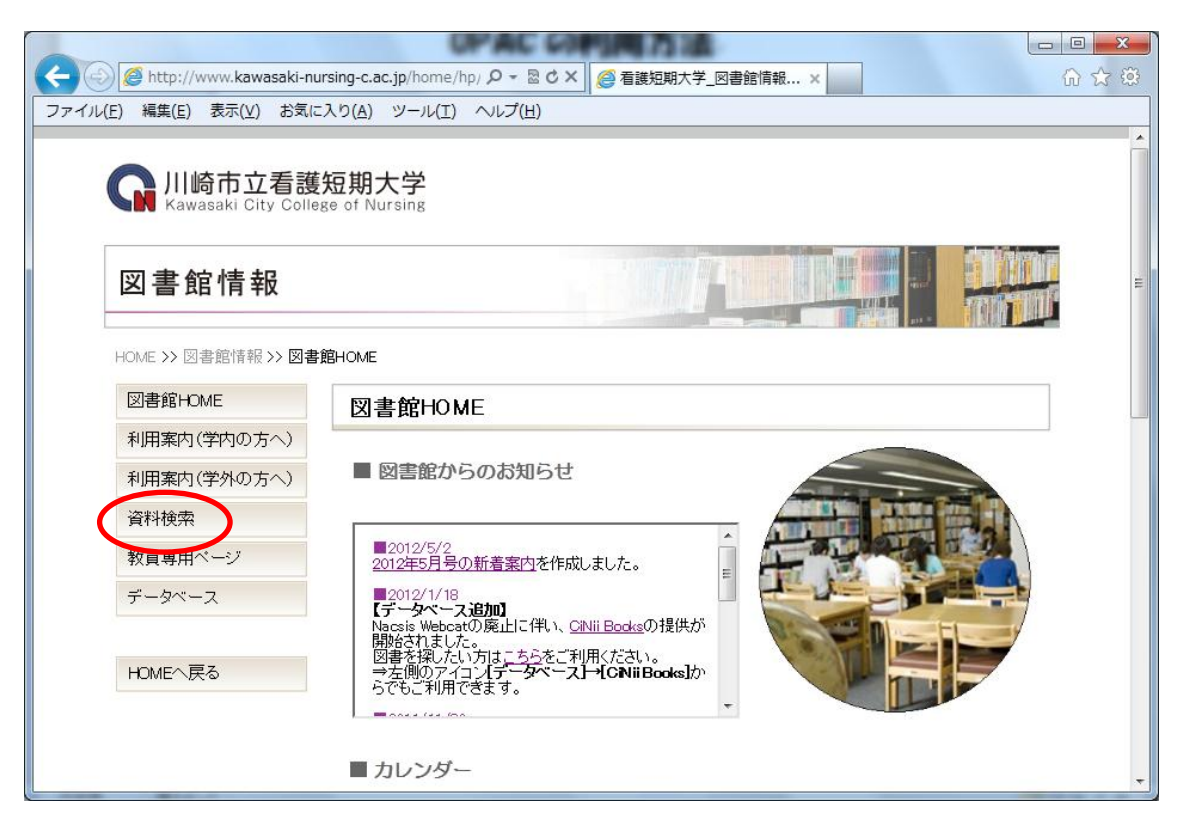

3. 書名や著者名、キーワードを入力し、検索ボタンをクリック

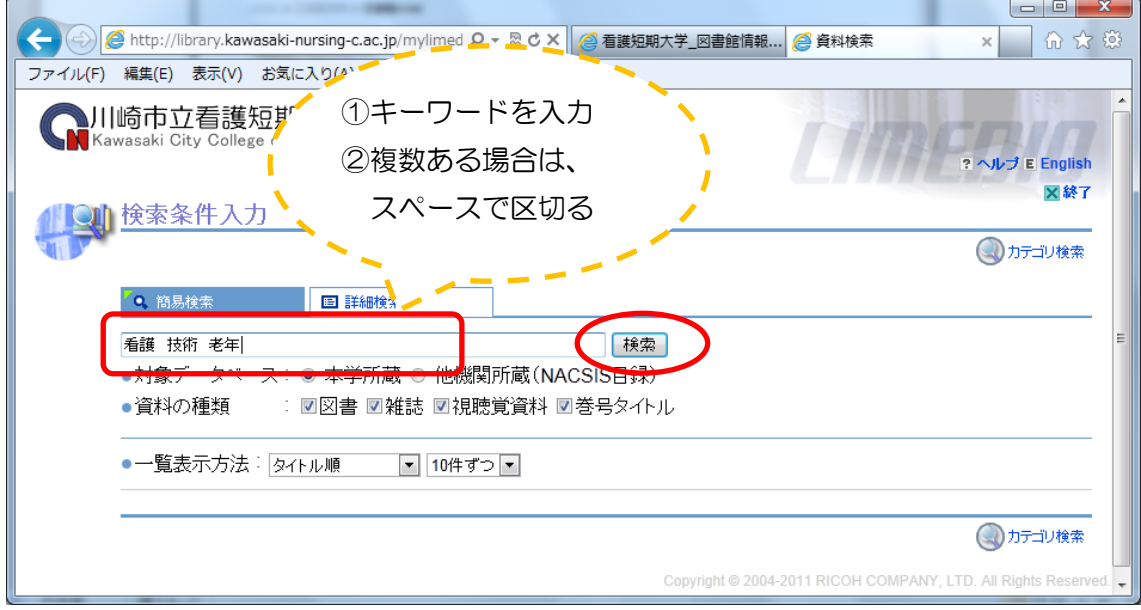

## 4. 所在と請求記号を紙にメモし、書棚へ探しにいく

## ≪図書の場合≫

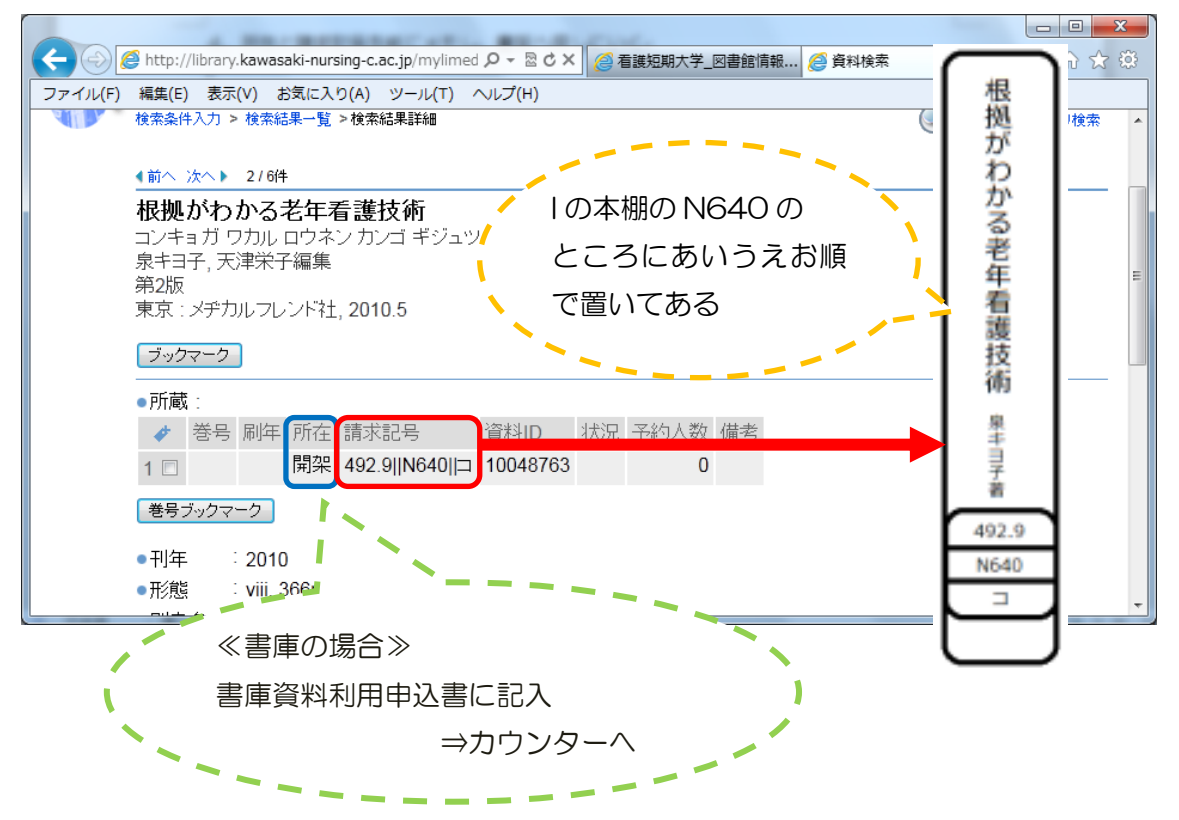

## ≪雑誌の場合≫

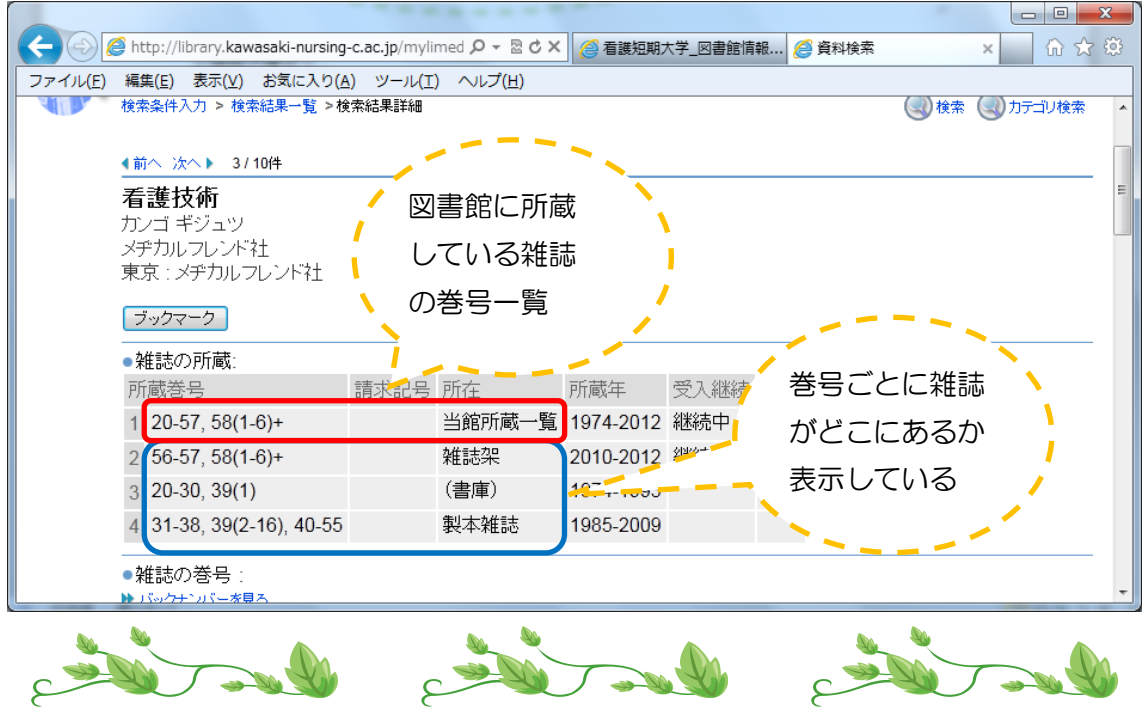